# 入力専用ライセンスの使い方

ネット認証を解除した状態、またはUSBプロテクトを装着しない状態で EX-TREND武蔵を使うためには、「入力専用ライセンス」を使用します。

ただし「入力専用ライセンス」でプログラムが動作している時には、各種データの 入力や保存は可能ですが、成果物の印刷やファイル出力などはできません。

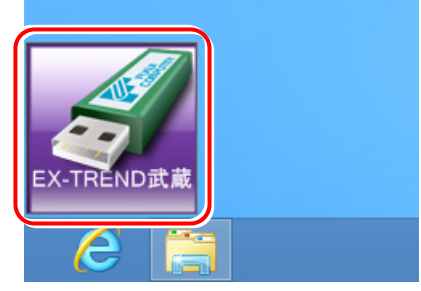

入力専用ライセンス (起動すると画面左下に表示)

## 「入力専用ライセンス」の起動方法

- ・ ネット認証ライセンス(占有)(共有)をお使いのお客様は、プロダクトIDを解除しておいてください。
- ・ USBプロテクト【JSP-R】をお使いのお客様は、USBプロテクトをコンピューターから外しておいてください。
- ・ プログラムの起動前に、以下の手順で「入力専用ライセンス」を起動してください。

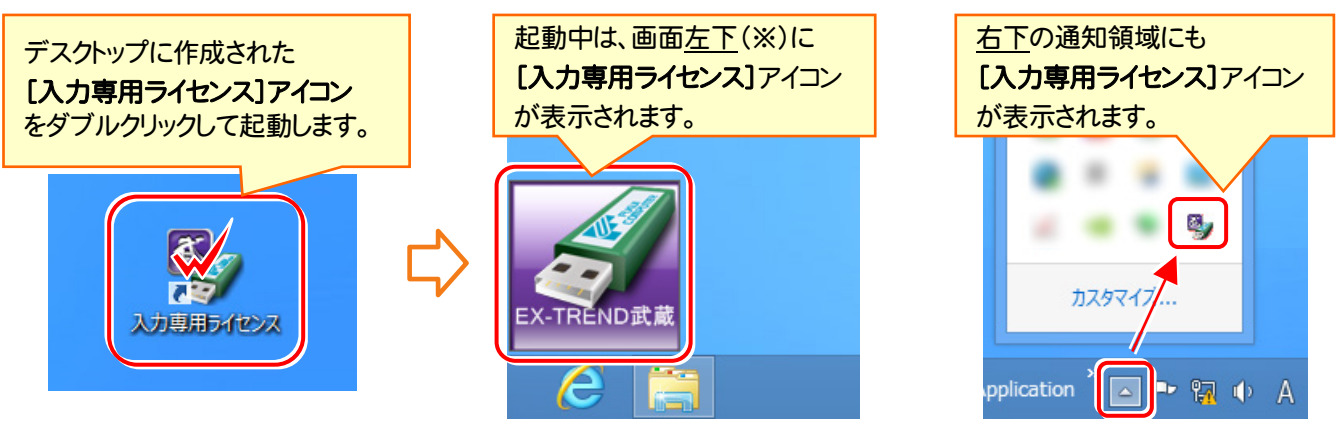

※ [入力専用ライセンス]アイコンは、ドラッグ で任意の位置に移動できます。次回起動 時には、移動した位置に表示されます。

### 入力専用ライセンス 注意事項

注<br>注<sub>意</sub>

- ●「ネット認証ライセンス」や「USBプロテクト」と、「入力専用ライセンス」の同時利用は出来ません。 「入力専用ライセンス」が起動されている場合は、「入力専用ライセンス」が優先されます。
- バージョンアップやプログラム追加などで、ネット認証ライセンスの更新やUSBプロテクトの書き換えをおこなった 場合は、「入力専用ライセンスの更新」が必要です。

「入力専用ライセンス」を右クリックして表示される ポップアップメニューから、「入力専用ライセンスの 更新」を実行してください。(右図)

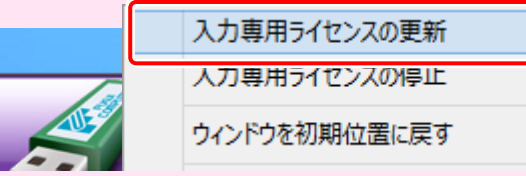

- 「入力専用ライセンス」は、Windowsのログインアカウント毎に設定が必要です。
- 「入力専用ライセンス」で動作している場合、プログラムの[ヘルプ]ー[バージョン情報]コマンドで表示される「ユ ーザーID」の末尾に、(入力専用ライセンス) と表示されます。
- 「Windowsの起動時に自動実行」をオンにすることで、次回ログイン時から自動で「入力専用ライセンス」が起動 します。

## 「入力専用ライセンス」の初期設定

入力専用ライセンスを使用するためには、プロテクト装置(ネット認証ライセンス、USBプロテクト)からライセンス情報を取 得しておく必要があります。ライセンス情報の取得時には、コンピューターに取得先のUSBプロテクトを装着した状態(ネッ ト認証の場合は、取得先のプロダクトIDを認証済みの状態)にしておいてください。

入力専用ライセンスを使用すると、ネット認証ライセンスを解除した状態、またはUSBプロテクトを外した状態でも、 EX-TREND武蔵シリーズを使用することができます。ただしプログラムは、「入力専用」で動作します。「入力専用」では、 名種データの入力や保存は可能ですが、成果物の印刷やファイル出力などはできません。

1. デスクトップの[入力専用ライセンス]をダブルクリックし て起動します。

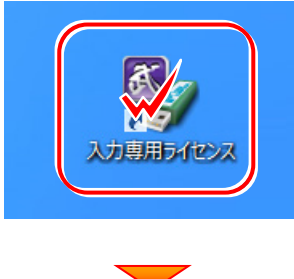

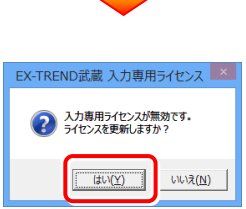

2. [ターゲット]で、使用されているプロテクトの種類を選 択して、[OK]を押します。

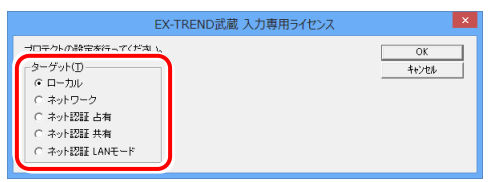

**ローカル: USBプロテクト[JSP-R]の場合に選択します。** ネットワーク: USBプロテクト[JSP-LAN-R]の場合に選択しま

す。プロテクトを装着しているサーバー名の入力が必要です。

ネット認証 占有: ネット認証ライセンス(占有)の場合に選択し ます。

ネット認証 共有: ネット認証ライセンス(共有)の場合に選択し ます。

ネット認証 LANモード : ネット認証ライセンス(LAN)の場合に 選択します。ネット認証LANサーバーの、サーバー名の入力が必 要です。

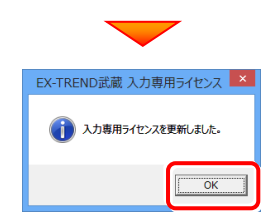

3. ライセンス情報が取得され、デスクトップ左下に、「入 力専用ライセンス」が起動します。

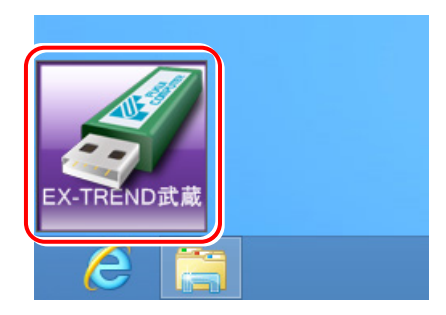

4. 入力専用ライセンスは、使用しないときには終了させて おきます。起動させたままだと、プロテクトが装着されて いても入力専用で動作してしまいます。

「入力専用ライセンス]でマウスの右ボタンをクリックし、 表示されるポップアップメニューから、[入力専用ライ センスの終了]コマンドを実行します。

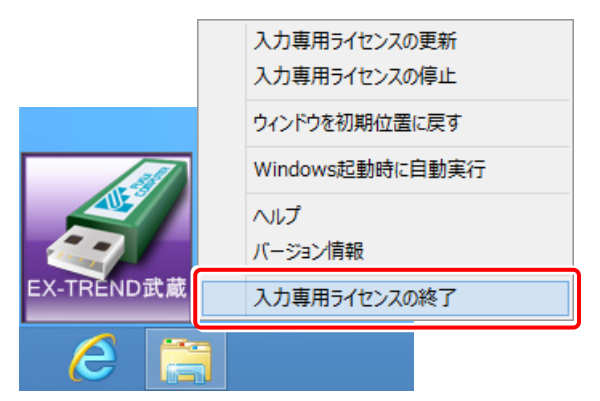

入力専用ライセンスの初期設定は完了です。

### 「入力専用ライセンス」の機能

「入力専用ライセンス」を右クリックして表示されるポップアップメニューのコマンドについて解説します。

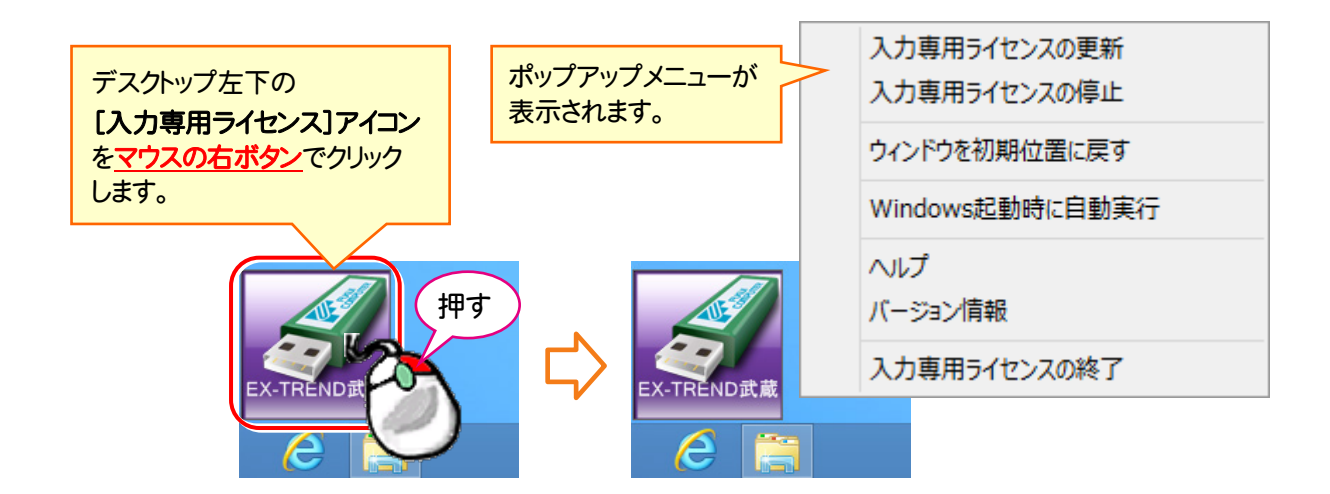

#### [入力専用ライセンスの更新]

「ネット認証ライセンス」や「USBプロテクト」から、「入力 専用ライセンス」のライセンス情報を更新します。 バージョンアップやオプションを追加した場合に、実行し てください。

#### [入力専用ライセンスの停止]

「入力専用ライセンス」を一時的に停止します。 再開は、[入力専用ライセンスの再開]で行います。

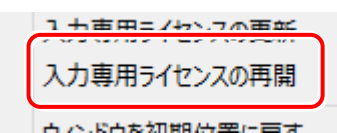

#### [ウィンドウを初期位置に戻す]

「入力専用ライヤンス]アイコンを初期位置(デスクトップ 左下)に戻します。

#### [Windows起動時に自動実行]

「入力専用ライセンス」をWindowsの起動時に自動 実行します。

オンの場合、コマンドの前にチェックマークが表示され ます。

> Windows起動時に自動実行  $\checkmark$

オフにするには、もう一度本コマンドを実行します。

[ヘルプ] 入力専用ライセンスの解説書(PDF)を開きます。

[バージョン情報] 「入力専用ライセンス」のバージョン情報を表示します。

#### [入力専用ライセンスの終了]

「入力専用ライセンス」を終了します。

### 「入力専用ライセンス」で成果物の印刷や出力をおこなうには

入力専用ライセンスでは各種データの入力や保存は可能ですが、成果物の印刷や出力などがおこなえません。

以下の手順で入力専用ライセンスを「停止」または「終了」した後、ネット認証ライセンスの認証やUSBプロテクトの装着を おこなって、プログラムを再起動する必要があります。

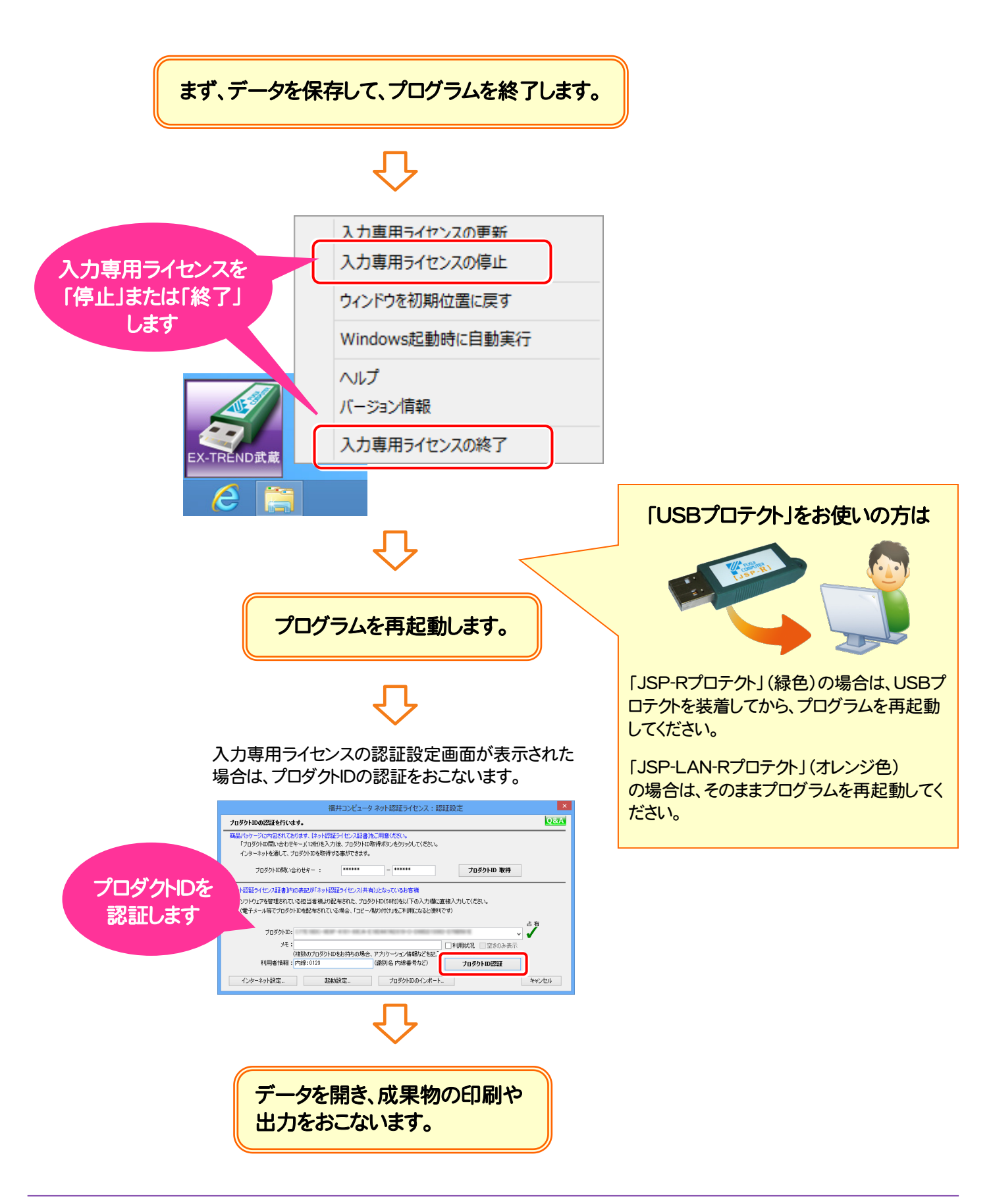